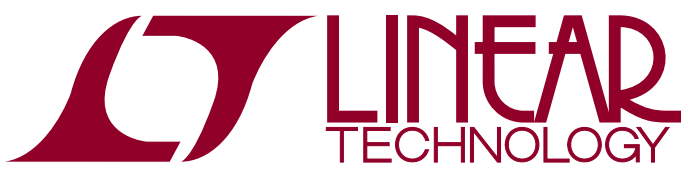

# DEMO MANUAL DC2198A

16-Channel Power Supply System Featuring the LTC2980 Power System Manager

## **DESCRIPTION**

The DC2198A is a demonstration system for the [LTC®2980](http://www.linear.com/LTC2980) 16-channel I 2C/SMBus/PMBus power system manager with EEPROM. The LTC2980 monitors and controls 16 power supply rails. The DC2198A demonstrates the ability of the LTC2980 to sequence, trim, margin, supervise. monitor, and log faults for sixteen power supply rails. Each power supply channel's output voltage is monitored and the LTC2980 monitors its own internal die temperature.

The DC2198A is a single circuit board that contains sixteen independent power supply rails. The board employs sixteen LTC3405A 300mA switch-mode regulators, which are configured to be controlled by the LTC2980. The LTC2980 is available in a BGA package and contains two LTC2977 devices. This board provides a sophisticated 16-channel digitally programmable power supply system. The rail voltages are programmable within the trim range shown in the Performance Summary.

This demonstration system is supported by the LT powerPlay™ graphical user interface (GUI) that enables complete control of all the features of the LTC2980. Together, the LTpowerPlay software and DC2198A hardware system create a powerful development environment for designing and testing LTC2980 configuration settings. These settings can be stored in the device's internal EEPROM or in a file. This file can later be used to order pre-programmed devices or to program devices in a production environment. The software displays all of the configuration settings and real time measurements from the LTC2980. Telemetry allows easy access and decoding of the fault log created by the LTC2980. The board comes pre-programmed with the EEPROM values appropriate for the sixteen power supplies used on the DC2198A. Just plug and play!

Multiple DC2198A boards can be cascaded together to form a high channel count power supply (see Multi-Board Arrays). This cascaded configuration demonstrates features of the LTC2980 which enable timing and fault information to be shared across multiple ICs.  $\tau$ , LT, LTC, LTM, Linear Technology, the Linear Togo and µModule are registered trademarks (1) The user Can configure up to four DC2198A boards,<br>The user can configure up to four DC2198A boards, and LipowerPlay is a tra

thereby controlling up to 64 separate power supply rails. Larger arrays of LTC2980s are supported through programmable I 2C base address or bus segmentation.

The DC2198A demo board can be powered by an external power supply, such as a +12VDC supply. Communication with the software is provided through the DC1613 USB-to-I 2C/SMBus/PMBus Controller. The following is a checklist of items which can be obtained from the LTC website or LTC Field Sales.

- USB-to-I 2C/SMBus/PMBus Controller (DC1613)
- LTpowerPlay™ Software

#### **DC2198A FEATURES**

- Sequence, Trim, Margin, and Supervise Sixteen Power Supplies
- Manage Faults, Monitor Telemetry, and Create Fault Logs
- PMBus Compliant Command Set
- Supported by LTpowerPlay GUI
- Margin or Trim Supplies to 0.25% Accuracy
- Fast OV/UV Supervisors Per Channel
- Supports Multi-Channel Fault Management
- Automatic Fault Logging to Internal EEPROM
- Operates Autonomously without Additional Software
- Sixteen OV/UV V<sub>OUT</sub> and Two V<sub>IN</sub> Supervisors
- Telemetry Reads Back  $V_{IN}$ ,  $V_{OIII}$ , and Temperature
- 16-Channel Time-Based Output Sequencer
- I<sup>2</sup>C/SMBus Serial Interface
- Powered from 6V to 14VDC
- Available in 144-Pin 12mm × 12mm BGA

#### **Design files for this circuit board are available at [http://www.linear.com/demo/DC2198A](http://http://www.linear.com/demo/DC2198A)**

1

property of their respective owners.

### PERFORMANCE SUMMARY **Specifications are at TA = 25°C**

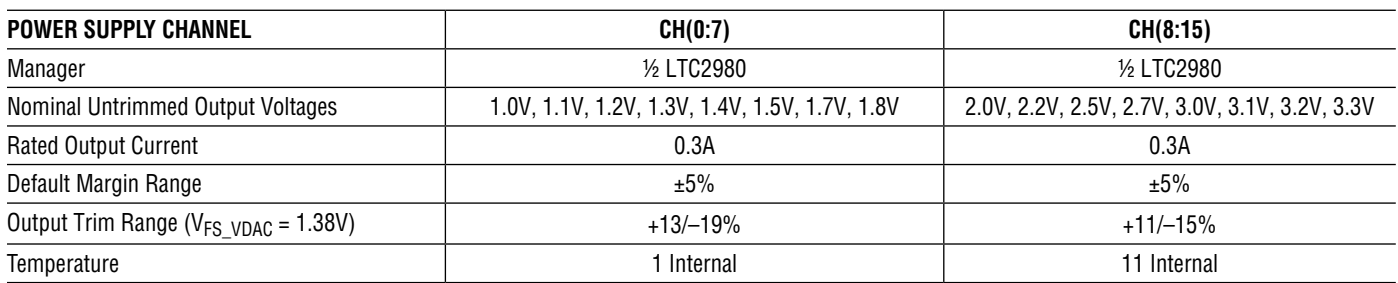

**Common Characteristics** – **Specifications Valid Over Full Operating Temperature Range**

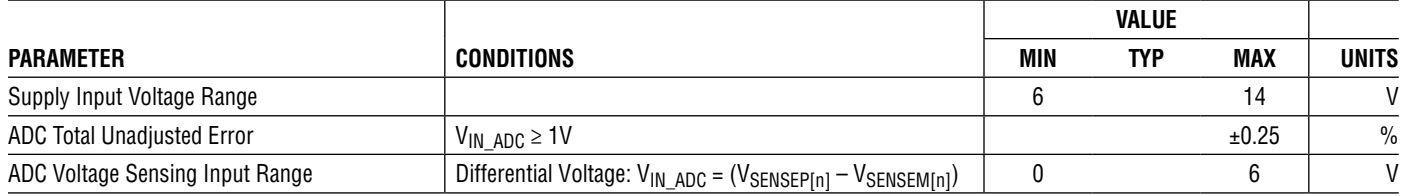

# GLOSSARY OF TERMS

The following list contains terms used throughout the document.

**Channel** – The collection of functions that monitor, supervise, and trim a given power supply rail.

**EEPROM** – Non-volatile memory (NVM) storage used to retain data after power is removed.

**Margin** – Term used typically in board level testing that increases/decreases the output voltage to look for sensitivity/marginality problems

**Monitor** – The act of measuring voltage, current, and temperature readings.

**NVM** – Non-volatile memory, see EEPROM.

**PMBus** – An industry standard power-management protocol with a fully defined command language that facilitates communication with power converters and other devices in a power system.

**Rail** – The final output voltage that the power supply controller manages.

**Supervise** – The act of quickly responding to a voltage, current, temperature condition that is compared to preprogrammed values (fault settings).

**Trim**– The act of adjusting the final output voltage. A servo loop is typically used to trim the voltage.

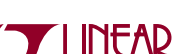

# LTpowerPlay GUI SOFTWARE

LTpowerPlay is a powerful Windows-based development environment that supports Linear Technology Power System Management ICs with EEPROM, including the LTC2980 16-channel PMBus Power System Manager. The software supports a variety of different tasks. You can use LTpowerPlay to evaluate Linear Technology ICs by connecting to a demo board system. LTpowerPlay can also be used in an offline mode (with no hardware present) in order to build a multi-chip configuration file that can be saved and re-loaded at a later time. LTpowerPlay provides unprecedented diagnostic and debug features. It becomes a valuable diagnostic tool during board bring-up to program or tweak the power management scheme in

a system or to diagnose power issues when bringing up rails. LTpowerPlay utilizes the DC16131<sup>2</sup>C/SMBus/PMBus Controller to communicate with one of many potential targets, including the DC2198A demo system or a customer board. The software also provides an automatic update feature to keep the software current with the latest set of device drivers and documentation. The LTpowerPlay software can be downloaded from:

#### [www.linear.com/ltpowerplay](http://www.linear.com/ltpowerplay)

To access technical support documents for LTC Power System Management Products visit "Help, View Online help" on the LTpowerPlay menu.

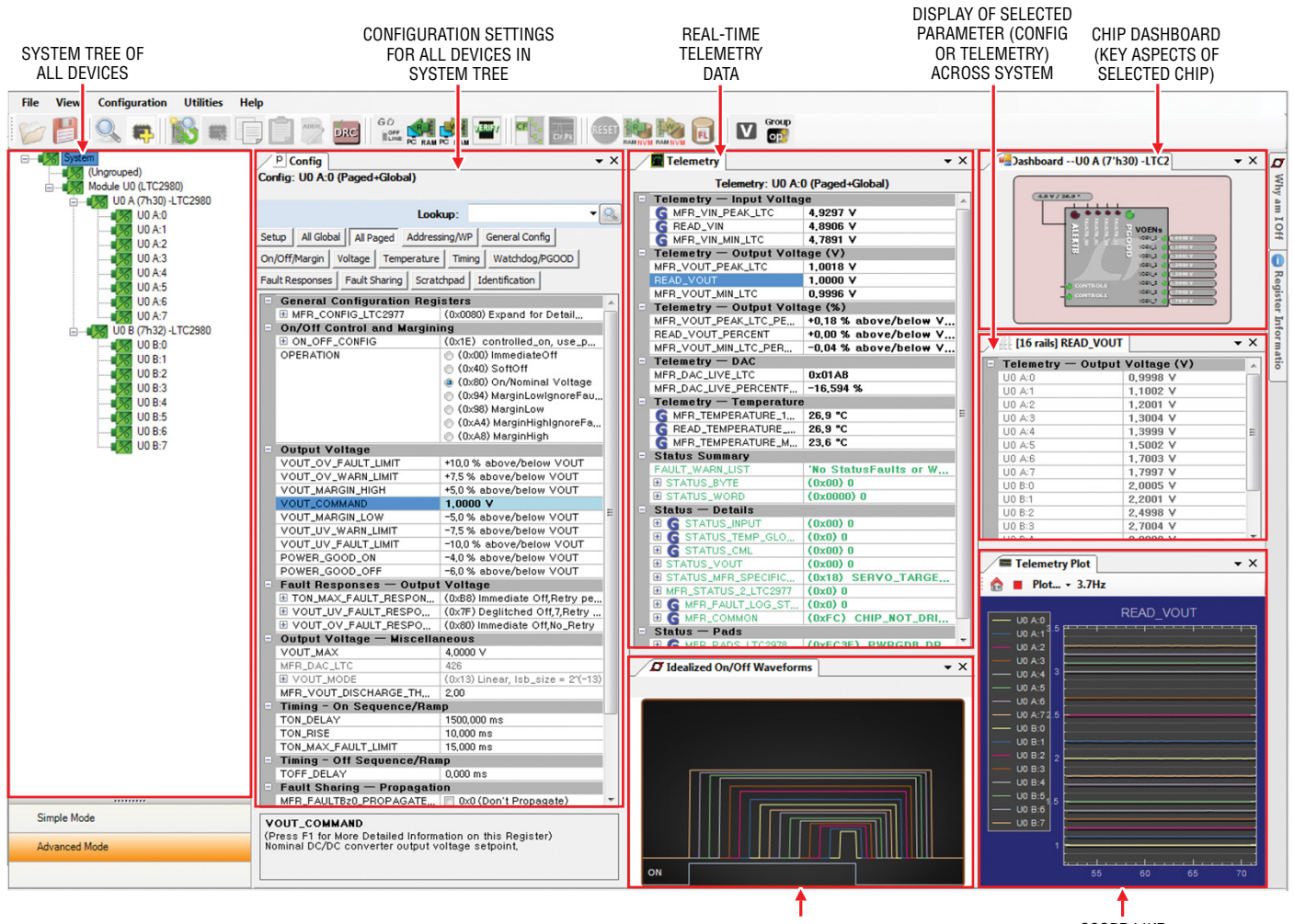

IDEALIZED ON/OFF SUPPLY WAVEFORMS

SCOPE-LIKE TELEMETRY WINDOW

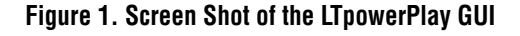

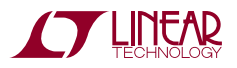

# QUICK START PROCEDURE

The following procedure describes how to set up a DC2198A demo system.

1. Download and install the LTpowerPlay GUI:

#### [www.linear.com/ltpowerplay](http://www.linear.com/ltpowerplay)

- 2. Remove the board from the ESD protective bag and place it on a level surface. Connect the DC1613 1<sup>2</sup>C/ SMBus/PMBus Controller to the DC2198A board using the 12-pin ribbon cable.
- 3. Confirm that the CONTROL switch is set to the RUN position.
- 4. Plug the USB to I<sup>2</sup>C/SMBus/PMBus Controller into a USB port on your PC. The board should power up with all power good LEDs and +5V LED illuminated green. The USB-to-I 2C/SMBus/PMBus Controller supplies ~100mA of current which should be sufficient for a single demo board.
- 5. Ifmultipleboards arebeingpowered, connect a +12VDC power supply with  $>0.5A$  capacity to the V<sub>IN</sub> input jack of the DC2198A.
- 6. Launch the LTpowerPlay GUI.
	- a. The GUI automatically identifies the DC2198A and builds a system tree. The system tree on the left hand side should look like this:

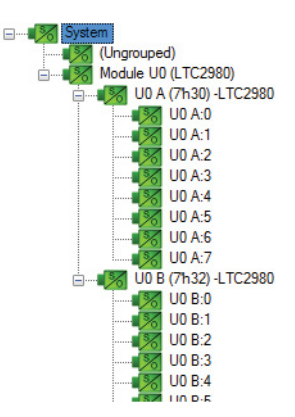

*Note: For multiple board arrays, the GUI automatically ensures each device has a unique address. In*

*this scenario, it is recommended at this point to store these addresses to NVM (EEPROM) byclickingthe "RAM -> NVM" icon in the toolbar.*

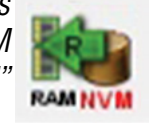

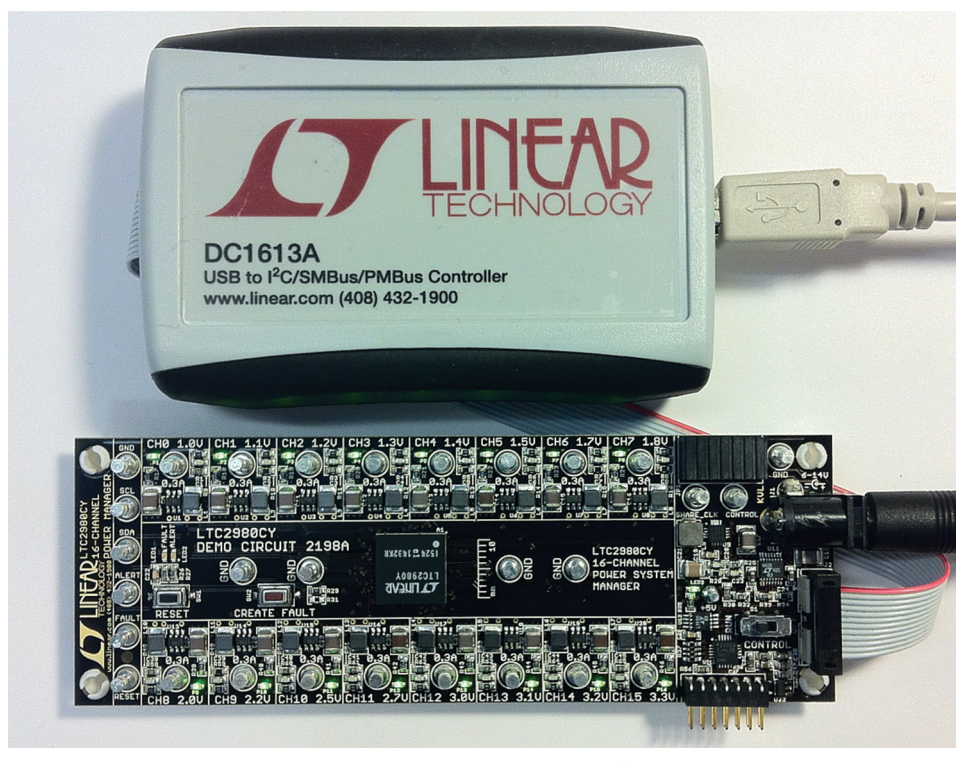

**Figure 2. Connecting DC2198A Board and the DC1613 I 2C/SMBus/PMBus Controller**

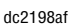

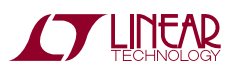

## QUICK START PROCEDURE

b. A green message box will be displayed for a few seconds in the lower left hand corner confirming that the DC2198A is communicating:

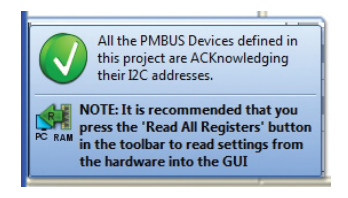

c. Save the demo board configuration to a (\*.proj) file by clicking the "Save" icon. This creates a backup file. Name it whatever you want.

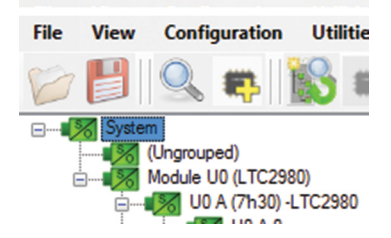

7. The CONTROL switch is configured to control all 16 channels. Slide the switch to RUN to enable, OFF to disable all channels. For multiple board arrays, the CONTROL switch is wired to a signal that is common across all boards. All CONTROL switches must be set to the RUN position to enable all boards.

#### **Loading aDC2198A Configuration (\*.proj) Filewith theGUI**

1. In the upper left hand corner of the GUI, File > Open > browse to your \*.proj file. This will load the file into the GUI.

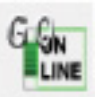

2. Click on the "Go Online" icon, then click on the "PC -> RAM" arrow. This loads the configuration into the working RAM of the LTC2980.

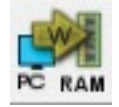

3. To store the configuration to NVM (EEPROM), click on the "RAM -> NVM" icon.

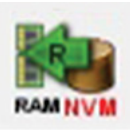

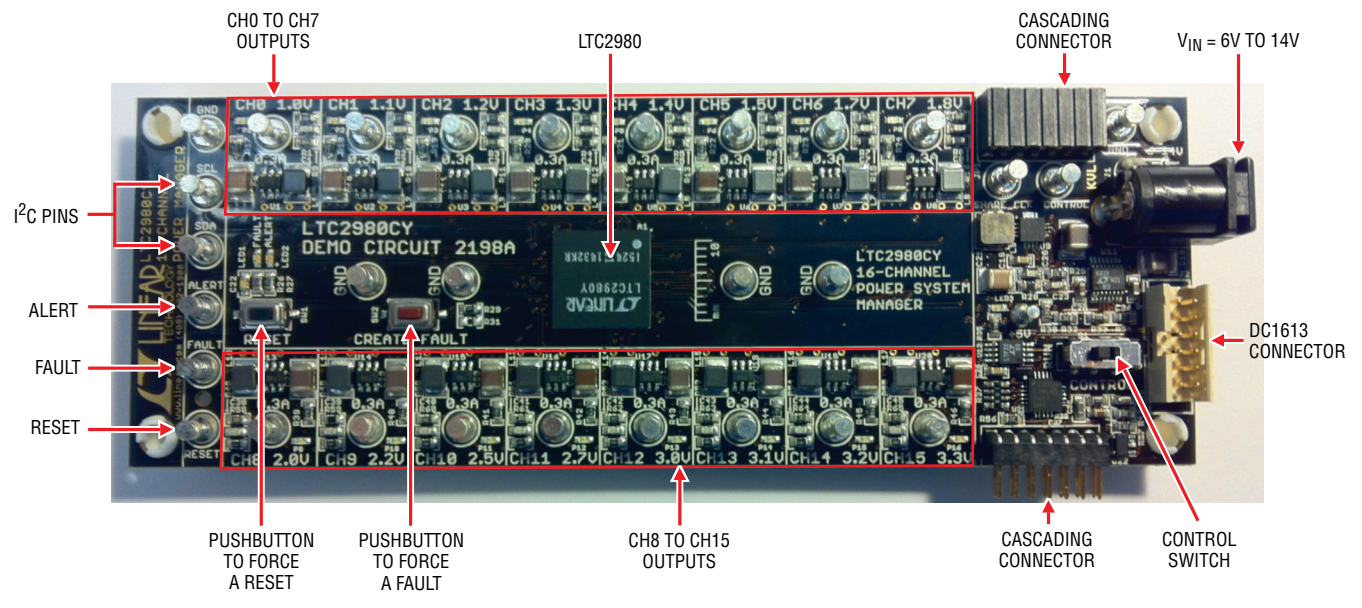

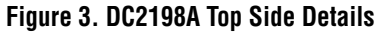

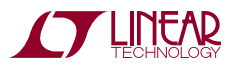

### **MARGIN ALL RAILS**

The LTC2980 power system manager not only monitors each of the sixteen outputs but also can margin the outputs either high or low. Margining is the operation that moves a rail either up or down for testing purposes. It allows a system to be fully characterized over supply limits without the use of external hardware or resources. The GUI provides an easy way to margin all rails high or all low Group

by clicking one of four buttons. To invoke the margining dialog, click the GroupOp icon in the

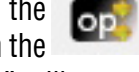

toolbar. The buttons labeled "ignore faults" will margin without creating a fault even if the fault limits are exceeded.

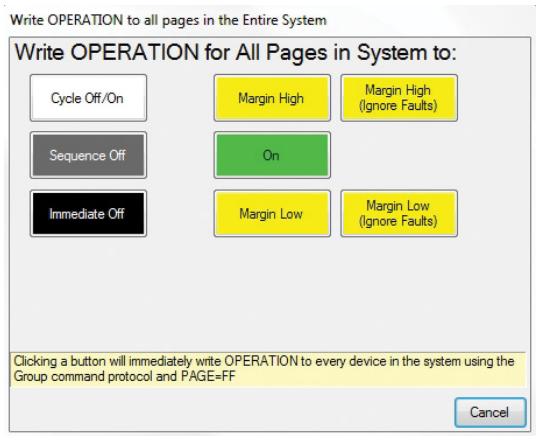

A look at the telemetry window shows the effect of the margin high or margin low operation. The following screen shot shows all rails going from nominal setpoints to margin high, margin low, and back to nominal voltages.

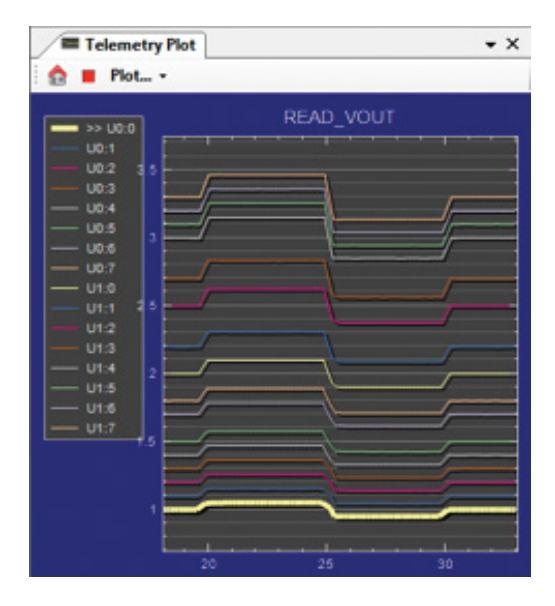

Each LTC2977 inside the LTC2980 has a multiplexed ADC that is used to provide voltage, current, and temperature readback values. The telemetry plot in the GUI is similarto amulti-channeloscilloscopewhichis capableofdisplaying any parameter that is displayed in the telemetry window. Due to the nature of a multiplexed ADC converter, it has an associated ADC loop time. The total ADC loop time (~100ms to 160ms) for a given channel is dependent on the device's configuration. Refer to the LTC2977 data sheet for complete ADC timing specifications.

#### **Creating a Fault**

There is a pushbutton on the DC2198A board that is used to force a fault and demonstrate the demo board's ability to detect it and respond according to the configuration. When depressed, the pushbutton creates a fault on channel 10, the 2.5V output (GUI channel U1:2). The user should see all outputs power off, the fault LED momentarily illuminate, the alert LED illuminate continuously, and all rails sequence back on after a retry period. The user may also short any power supply output indefinitely. This is

a good way to induce UV faults and shows that a shorted channel will not be damaged. Use a jumper wire or a coin to short any output.

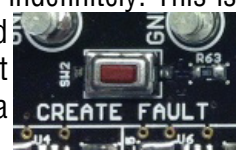

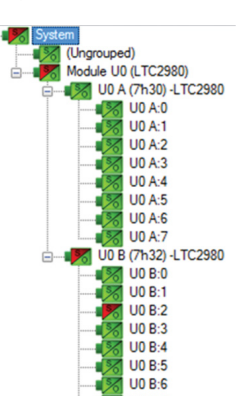

The LTC2980 has a feature, which allows it to sequence its channels off in a controlledmanner, as opposed to turning all rails off immediately. The Sequence Off On Fault bit in the MFR\_CONFIG\_LTC2977 register sets this behavior on each channel. The DC2198A demo board has been configured to sequence off all channels when a fault occurs. Pressing the "CREATE FAULT" pushbutton causes the Fault pin to

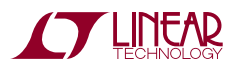

be asserted low which triggers all rails to power down based on the TOFF DELAY times.

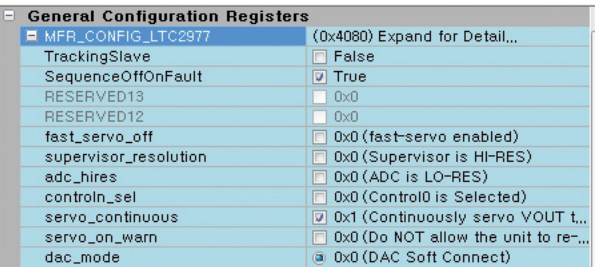

Figure 4 shows FAULTB asserting low, and each of the channels sequencing off per the TOFF\_DELAY settings. Figure 5 shows the same except that the 3.0V rail (CH12) does not have its SequenceOffOnFault bit set. The 3.0V rail powers down immediately as defined by the fault response setting.

### **Clearing a Fault**

To clear a fault, the user may click the CF icon in the GUI or simply push the RESET pushbutton on the demo board. In both cases, the red  $(+)$  on the CF icon and alert LED on the board will be cleared. You will notice that all rails are

automatically re-enabled after a programmable retry period. The alert LED may be cleared by pushing the Clear Faults (CF) icon in the GUI.

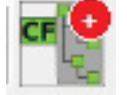

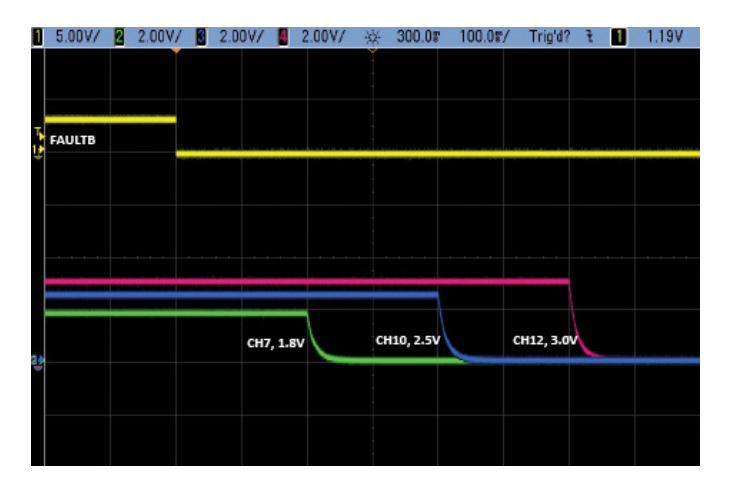

After clearing faults, the system tree may remain "yellow" if any non-volatile fault logs are present. For further information, see the Working with the Fault Log section.

### **Resetting the DC2198A**

A reset pushbutton is provided on the board. To reset all devices on the DC2198A board and reload the EEPROM contents into operating memory (RAM), press RESET (SW2) on the DC2198A.

#### **DC2198A LEDs**

Each individual channel on DC2198A also has its own green "power good" LED (CH0 through CH15). WhenUSB power (DC1613 Controller) or external power (6-14V jack) is applied, the +5V green LED will illuminate, indicating that the LTC2980 is powered. The red LEDs will illuminate when an alert or a fault has occurred.

### **Sequencing Output Channels**

The LTC2980 has been pre-programmed to different TON\_DELAY values for each channel. The TON\_DELAY parameter is applied to each device relative to its respective CONTROL pin. When multiple demo boards are connected together, all CONTROL pins are wire OR'd. Therefore the TON delays are enforced relative to one edge. The same

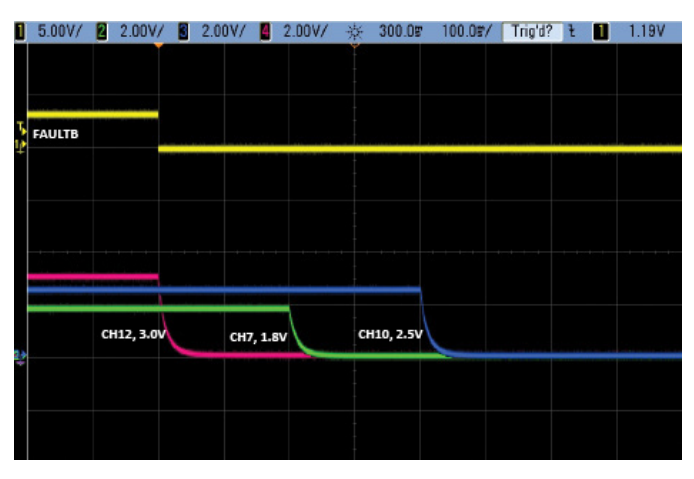

**Figure 4. Sequencing Off (SeqOffOnFault = 1) Figure 5. Sequencing Off (SeqOffOnFault = 0)**

7

applies to TOFF\_DELAY values. When the CONTROL switch is set to the OFF position, all rails will power down sequentially based on each of the device's TOFF\_DELAY values. Figure 6 shows an oscilloscope screen capture of three output rails sequencing up and down in response to the CONTROL pin.

Each channel has an LED, which visually indicates if the channel has power. When the CONTROL pin is switched on and off, you will observe the relative on/off timing of the 16 channels.

For the LTC2980, the TON\_DELAY and TOFF\_DELAY values extend to 13.1 seconds, providing very long on and off sequencing of power supply rails.

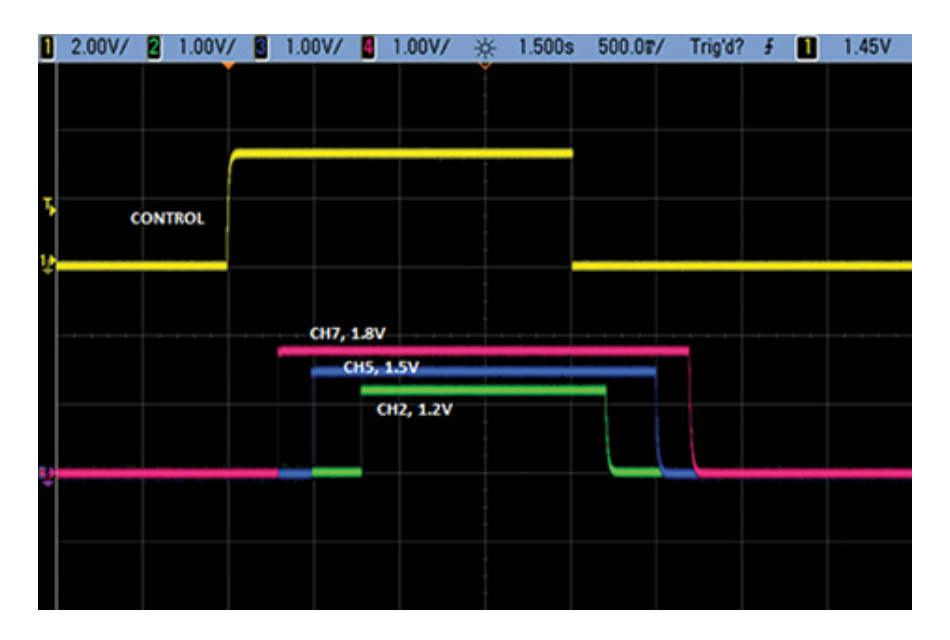

**Figure 6. Sequencing Output Channels with DC2198A Using TON\_DELAY and TOFF\_DELAY**

| [16 rails] TON DELAY |                           |             |  |
|----------------------|---------------------------|-------------|--|
| 9                    | Timing - On Sequence/Ramp |             |  |
|                      | U0 A:0                    | 1500,000 ms |  |
|                      | U0 A:1                    | 1400,000 ms |  |
|                      | U0 A:2                    | 1300,000 ms |  |
|                      | U0 A:3                    | 1200,000 ms |  |
|                      | U0 A:4                    | 1100,000 ms |  |
|                      | U0 A:5                    | 1000,000 ms |  |
|                      | U0 A:6                    | 900,000 ms  |  |
|                      | U0 A:7                    | 800,000 ms  |  |
|                      | U0 B:0                    | 700,000 ms  |  |
|                      | U0 B:1                    | 600,000 ms  |  |
|                      | U0 B:2                    | 500,000 ms  |  |
|                      | U0 B:3                    | 400,000 ms  |  |
|                      | HN B:4                    | 300,000,ms  |  |

**Figure 7. TON\_DELAY Configuration Figure 8. TOFF\_DELAY Configuration**

#### [16 rails] TOFF\_DELAY

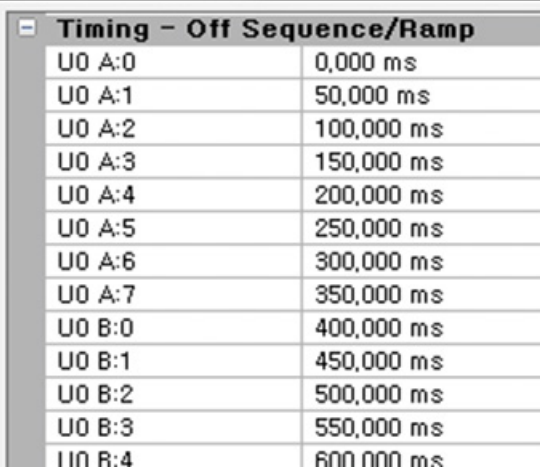

dc2198af

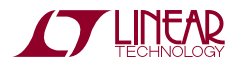

 $\sim$ 

<u> 1989 - Andrea Stadt Brander</u>

#### **Why Am I Off? Tool**

Use the Why am I Off tool in the LTpowerPlay GUI to diagnose the reason a power supply channel is turned off. The tool can be located in the top right corner of the GUI, next to the "Register Information" tab. Hover your cursor over this tab to show the tool.

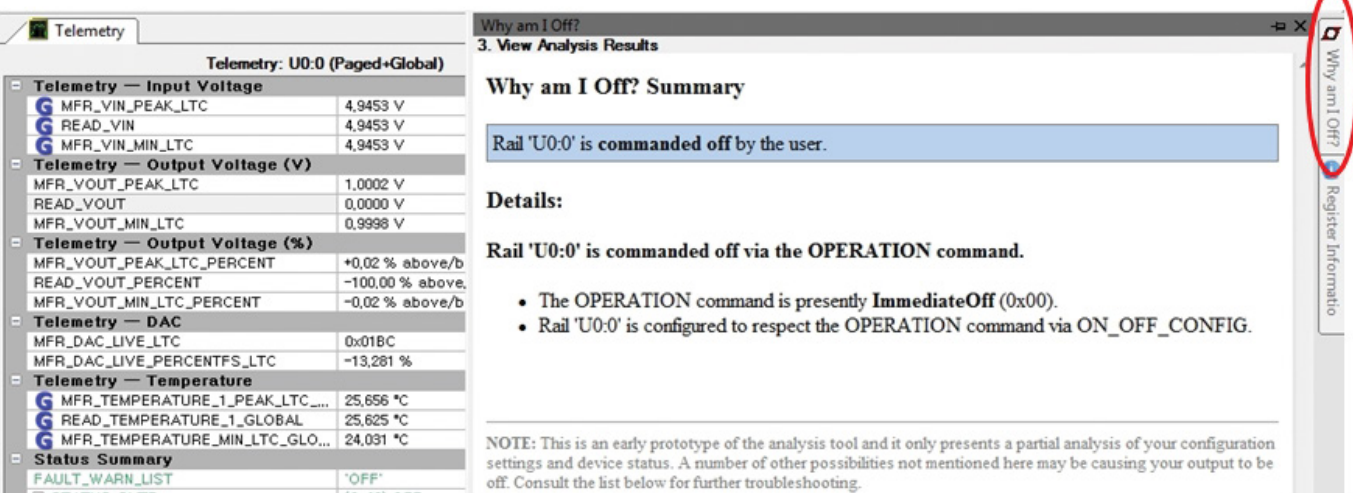

**Figure 9. Why Am I Off Tool in the LTpowerPlay GUI**

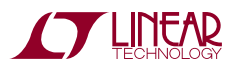

# ADVANCED DEMO BOARD OPERATIONS

### **WHAT IS A FAULT LOG?**

A fault log is a non-volatile record of the power system leading up to the time of fault. It holds the most recent monitored values (uptime, voltage, current, temperature) that can be analyzed to help determine the cause of the fault. It is a powerful diagnostic feature of the LTC2980 on the DC2198A demo board.

#### **Create a Fault and Fault Log**

To create a fault log, you must create a fault, as described in the Creating A Fault section. If multiple boards are configured, select the appropriate device in the system tree by clicking on the appropriate LTC2980 chip. We will proceed to work with the fault log.

#### **Working with the Fault Log**

Once a fault has occurred, the Fault Log (FL) icon will show a red  $(+)$  sign on it, indicating that the GUI has detected a fault log in the device. Clicking

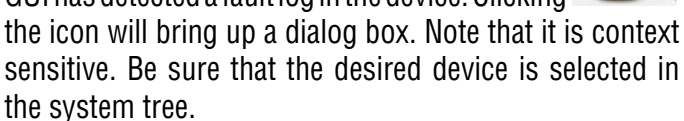

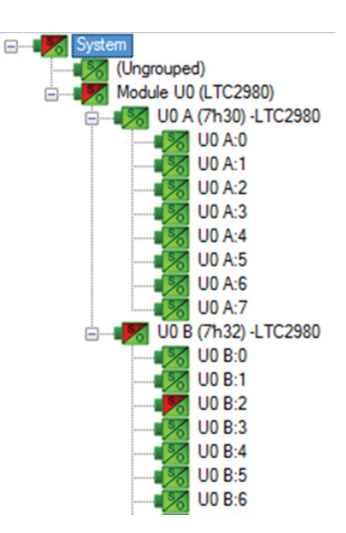

Notice that the checkbox "Log to EEPROM on Fault" is checked. Once a fault occurs, the devicewill automatically write the fault log data to EEPROM (NVM). At this point, the log is locked and will not change until it is cleared by the user. To read the EEPROM log data, first click the "NVM -> RAM" button. At this point the RAM Log is locked and not updated even though the telemetry readings continue. Click the "Read RAM Log" button. The log data will appear in the text box below.

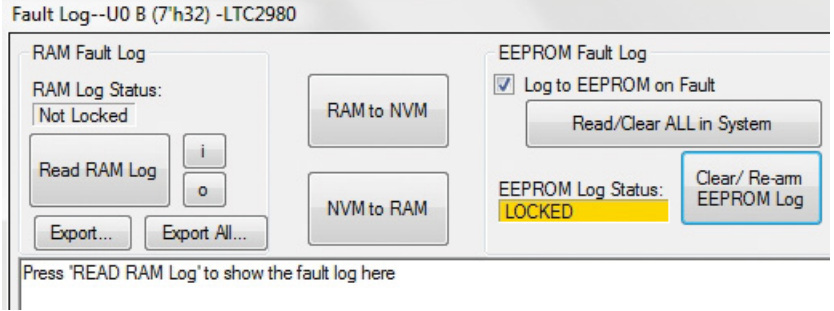

÷

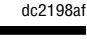

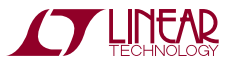

### ADVANCED DEMO BOARD OPERATIONS

The log contains timestamp, up time, channel voltage readings, aninput voltage reading, anon-chiptemperature reading, etc. There will be a number of loops; each loop contains data obtained in one ADC loop time with the most recent ADC loop data on top and the oldest data at the bottom of the log. The up time indicates, at the time of fault, the amount of time the device has been powered up or time since the previous reset.

In this case, the fault log will show that channel U1:2 faulted due to a VOUT UV FAULT condition. On the previous telemetry loop, the channel voltage reading was a nominal value (2.5V).

To clear the fault log, click the "Clear/Rearm EEPROM Log" button. This allows the selected device to be ready for a new fault event. To clear all faults, click the Clear Faults (CF) icon.

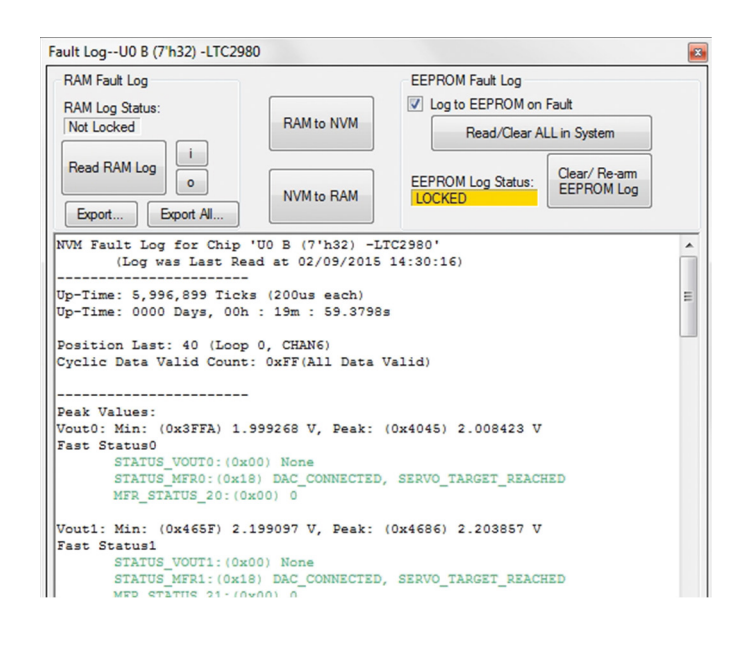

#### **Fault Sharing Setup in the GUI**

Fault sharing provides a means of propagating a fault detected by a power system manager to other power system managers via FAULT pins. Use the Fault Sharing Setup Tool to configure the fault sharing in the GUI. Select the LTC2980 labeled U0 in the system tree. Go to Utilities > FaultSharingDiagram. Formoredetailsonthistopic, please refer to the Fault Management section in the data sheet.

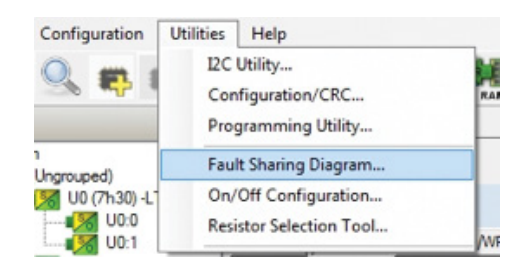

The fault-sharing dialogwill appear as shown in Figure 10. All Response and all Propagate switches are closed by default. In this configuration, a fault on one ofthe LTC2980 channels will shut down all 16 channels, and a fault on any LTC2980 channel will propagate to all channels on the DC2198A demo board since the fault pins are tied together.

*Note: All FAULT pins on the LTC2980 are tied together on the DC2198A demo board. These pins are open drain and have a common pull-up resistor to provide a logic high level (inactive). All FAULT pins are active low.*

There are two types of actions to fault conditions: How a channel responds to another channel's fault and whether a particular channel propagates a fault to other channels. FAULT pins are bi-directional, meaning the device may drive its fault pin low (output) or may respond to the fault pin when another device drives it low (input). Because all fault pins are wire OR'd on the DC2198A, this hardware configuration allows one to program each device's fault settings on a channel-by-channel basis. By default, the LTC2980 is configured to shut down all channels if other devices fault and to broadcast its own fault via the FAULT pins. A fault on these channelswill cause only that channel

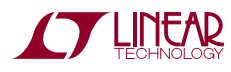

# ADVANCED DEMO BOARD OPERATIONS

to fault off. You can think of the "Response" switches as "shutthis channeldownwhenanother channelfaults", and the "Propagate" switches as "drive a fault pin to broadcast to other channels that this channel faulted".

### **Fault Configuration Example**

Let's explore two different examples. Suppose we do not want channel U0:0 (CH0 1.0V rail) to propagate its fault to the other channels when it faults. And suppose we do not want channel U0:1 (CH1 1.1V rail) to shut down in response to another channel's fault. We can configure the switches as shown in Figure 11. Simply click the switches

to open/close. Click OK to close the dialog box. Click the "PC -> RAM" icon to write the changes to the DC2198A.

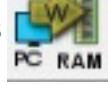

We can now create a fault on U0:0 (CH0) by shorting the output to ground. You may use a coin or a jumper to temporarily connect CH0 to the GND turret. You will notice that the channel shuts off but the other channels remain powered up because its fault is not propagated to the other channels. After the retry period, channel U0:0 (CH0) will power back up. We can now observe the effect of changing the response setting on U0:1 (CH1). If you short U0:2 (CH2 1.2V rail) to ground, notice that all rails shut down except U0:1 (CH1). This is an example of a keep-alive channel that remains powered up independent of faults on other channels.

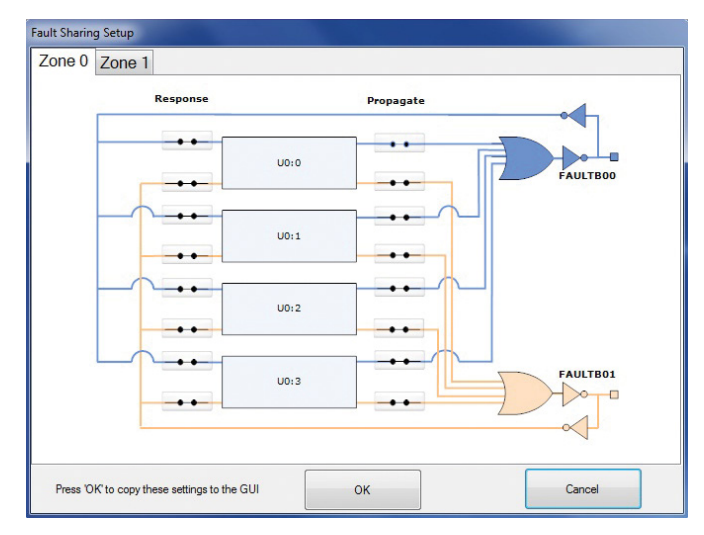

**Figure 10. Fault Sharing Utility in LTpowerPlay GUI**

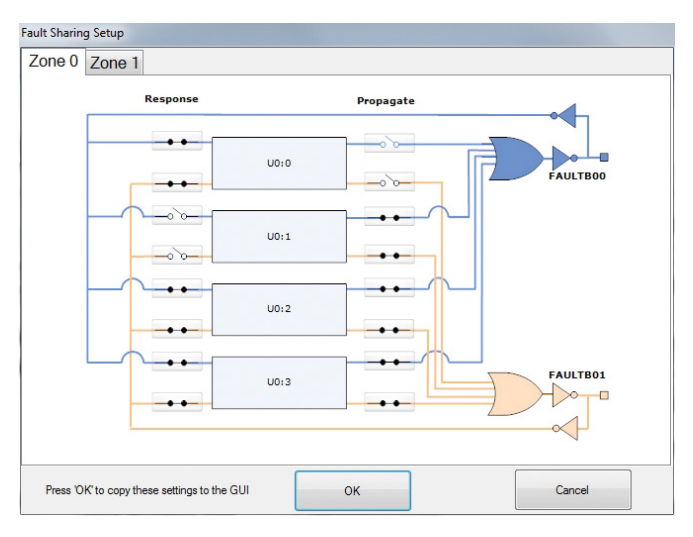

**Figure 11. Updated Fault Sharing Configuration**

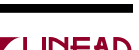

# SETUP PROCEDURE FOR MULTI-BOARD ARRAYS

Multiple DC2198A boards can be combined to control up to 64 independent power supplies. Four boards may be cascaded. The number of boards is limited by an I/O expander chip that has three address pins, allowing 8 different combinations. This setup demonstrates the coordinated fault responses and accurate time base shared across multiple LTC2980 devices.

#### **Procedure:**

- 1. Stack the boards side-by-side by plugging JP1 of one board into JP2 of another DC2198A board.
- 2. Ensure different slave address settings for each of the boards. The address of each board is set by the DIP switch JP3 on the backside of the board. The setting must be unique for each board in the array.
- 3. Plug in the  $+12VV_{IN}$  power into one of the boards as shown in Figure 12. Only one +12V power source is allowed.
- 4. The USB to I<sup>2</sup>C/SMBus/PMBus Controller may be plugged into any board. If no devices show up in the GUI, click the magnifying glass icon to enumerate the I 2C bus and find the addresses of the parts. Go to step #2 to ensure that each board has a unique DIP switch setting.
- 5. Since the individual CONTROL lines are connected across the boards (CTRL is a common signal across all boards in the array), make sure that all CONTROL switches are set to the RUN position.
- 6. Re-launch LTpowerPlay. It will enumerate the entire board array and build a representative system tree and read all hardware settings into the GUI.

*ATTENTION: Once the GUI has launched, click the "RAM -> NVM" icon in the toolbar to ensure that the slave addresses are retained after a power off or reset. Otherwise you may lose communication with the slaves after a power cycle or reset event.*

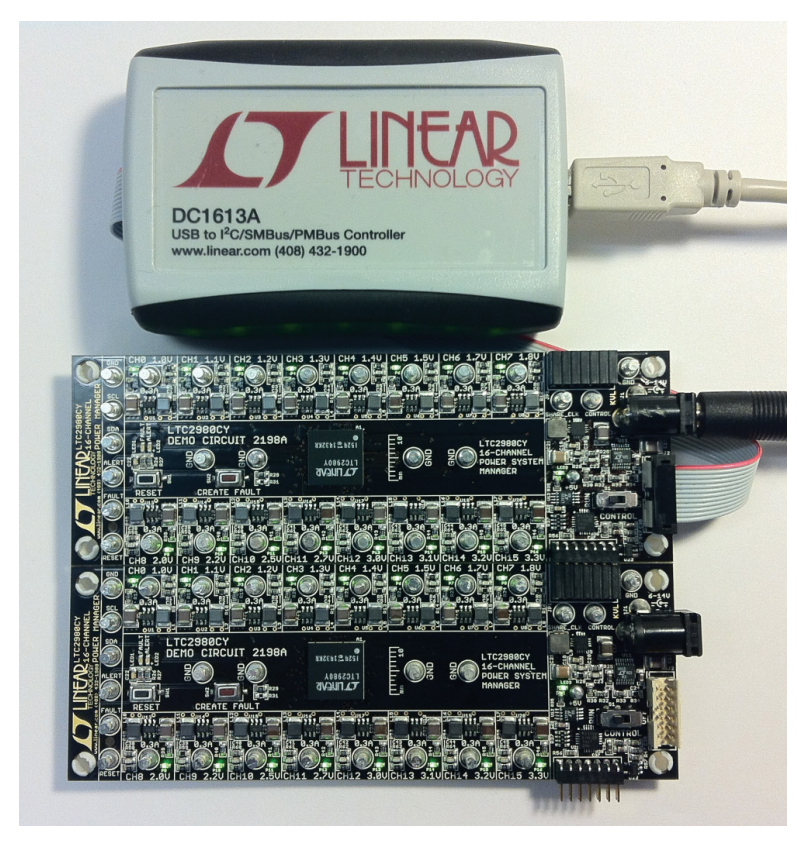

**Figure 12. Array of Multiple DC2198A Demo Boards**

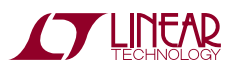

## SETUP PROCEDURE FOR MULTI-BOARD ARRAYS

### **Ensuring Slave Addresses Do Not Conflict**

There is a small DIP switch on the backside of the DC2198A. It is used to set the slave address of an I/O expanderwhich provides for the addition of multiple boards to a setup.

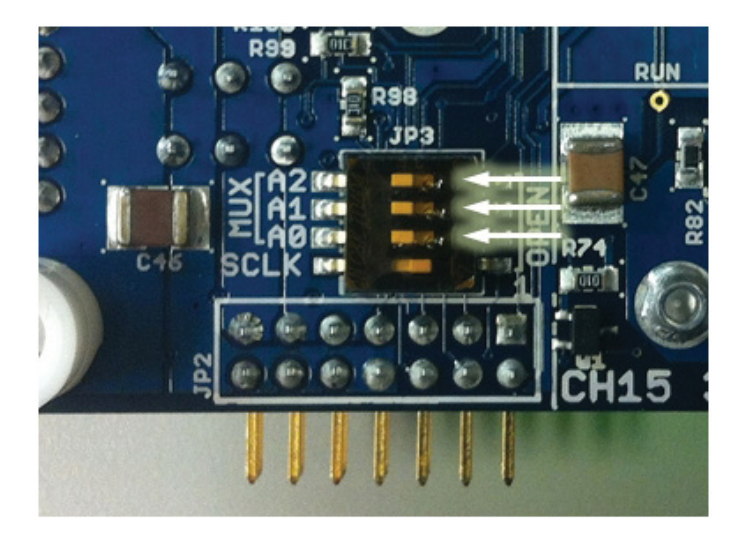

The I/O expander has a base address of 0x20. The DIP switch settings set the offset. The three switches that may be changed are labeled A0, A1, A2. Examples below set the boards to addresses 0x20 and 0x27.

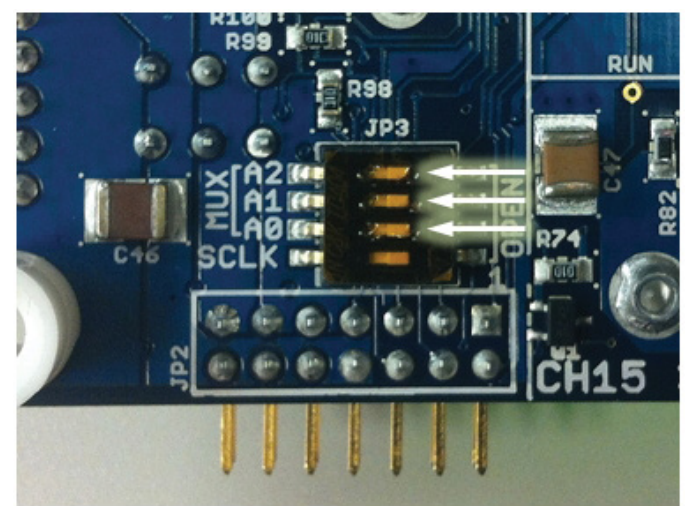

**Figure 13. DIP Switch Set to All Zeros (0x20) Figure 14. DIP Switch Set to All Ones (0x27)**

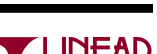

### DC2198A DETAILS – TOP

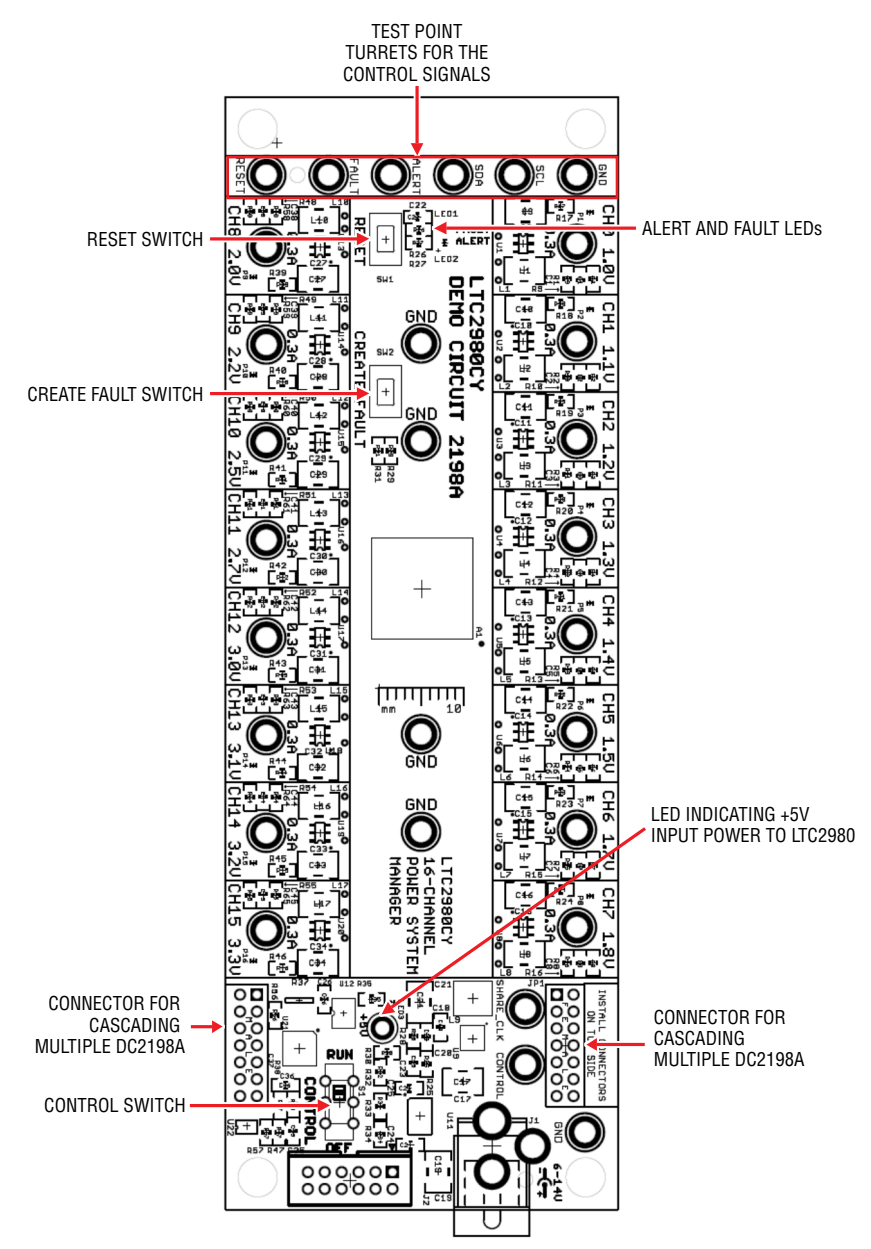

#### **Table 1. DC2198A: Default Switch Configuration (Default Position Shown in Grey in the Figure Above)**

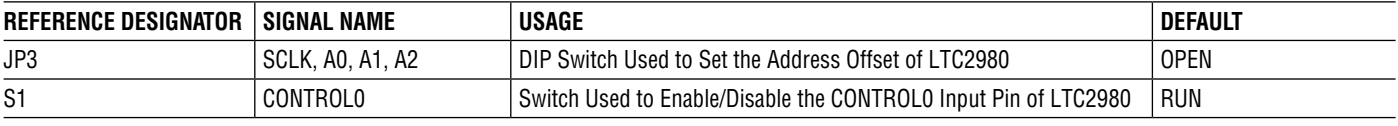

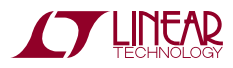

## DC2198A DETAILS – BOTTOM

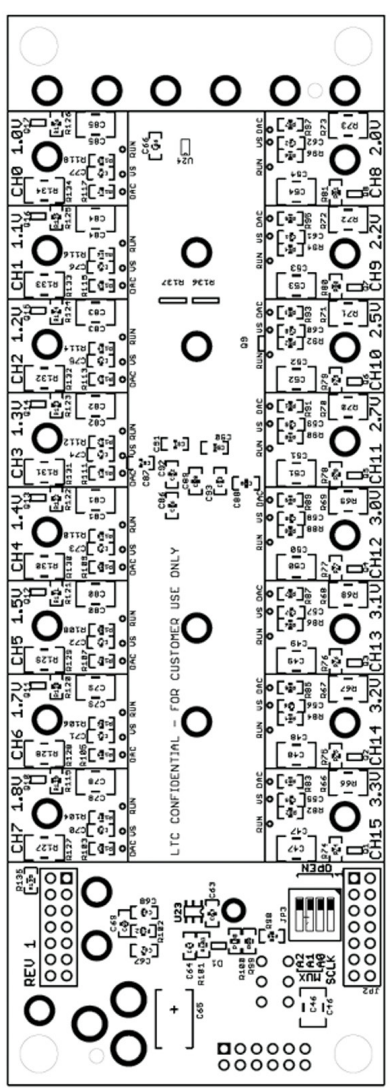

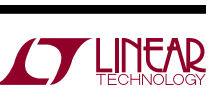

dc2198af

16

### PARTS LIST

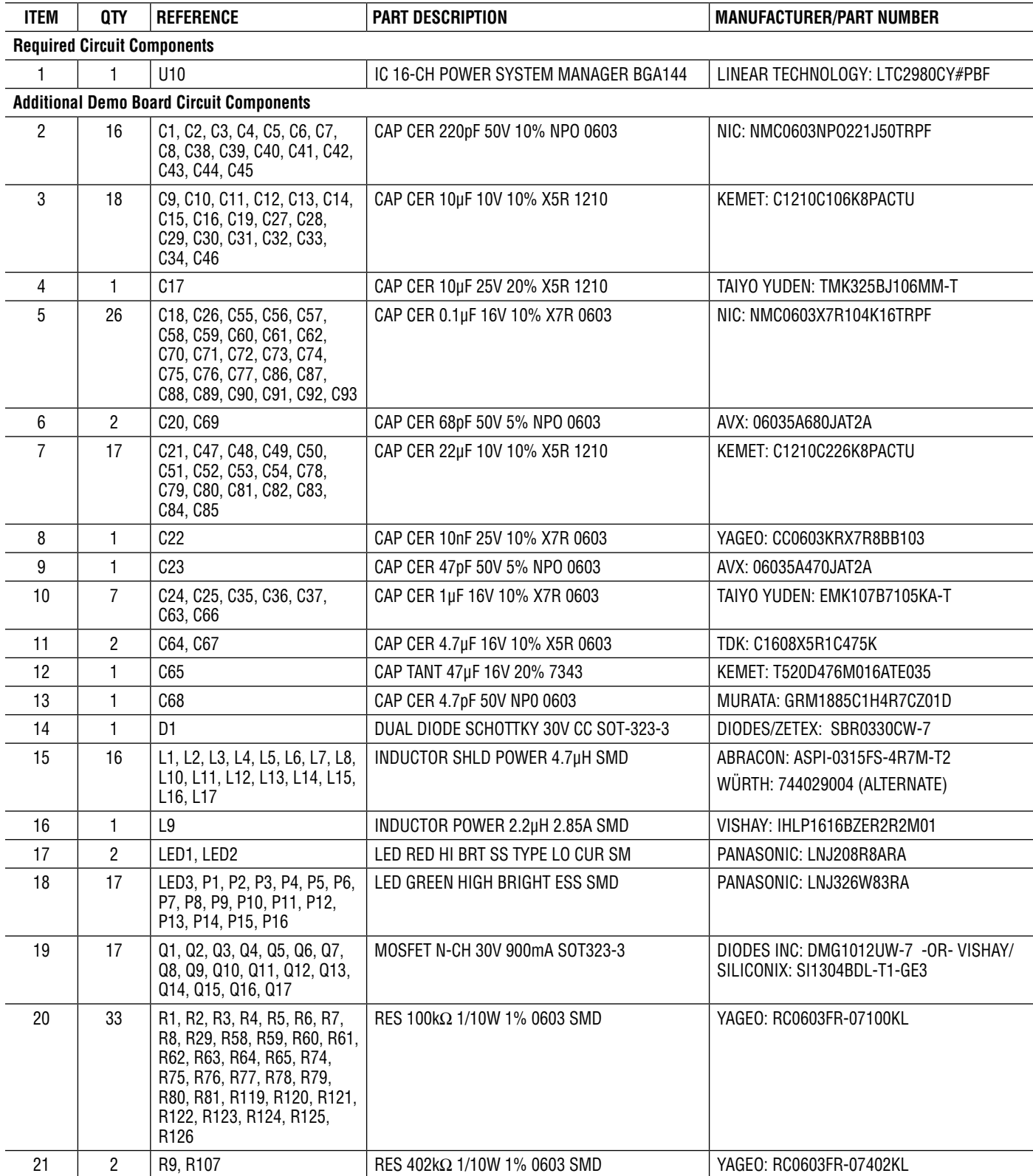

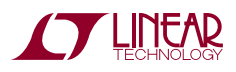

# DEMO MANUAL DC2198A

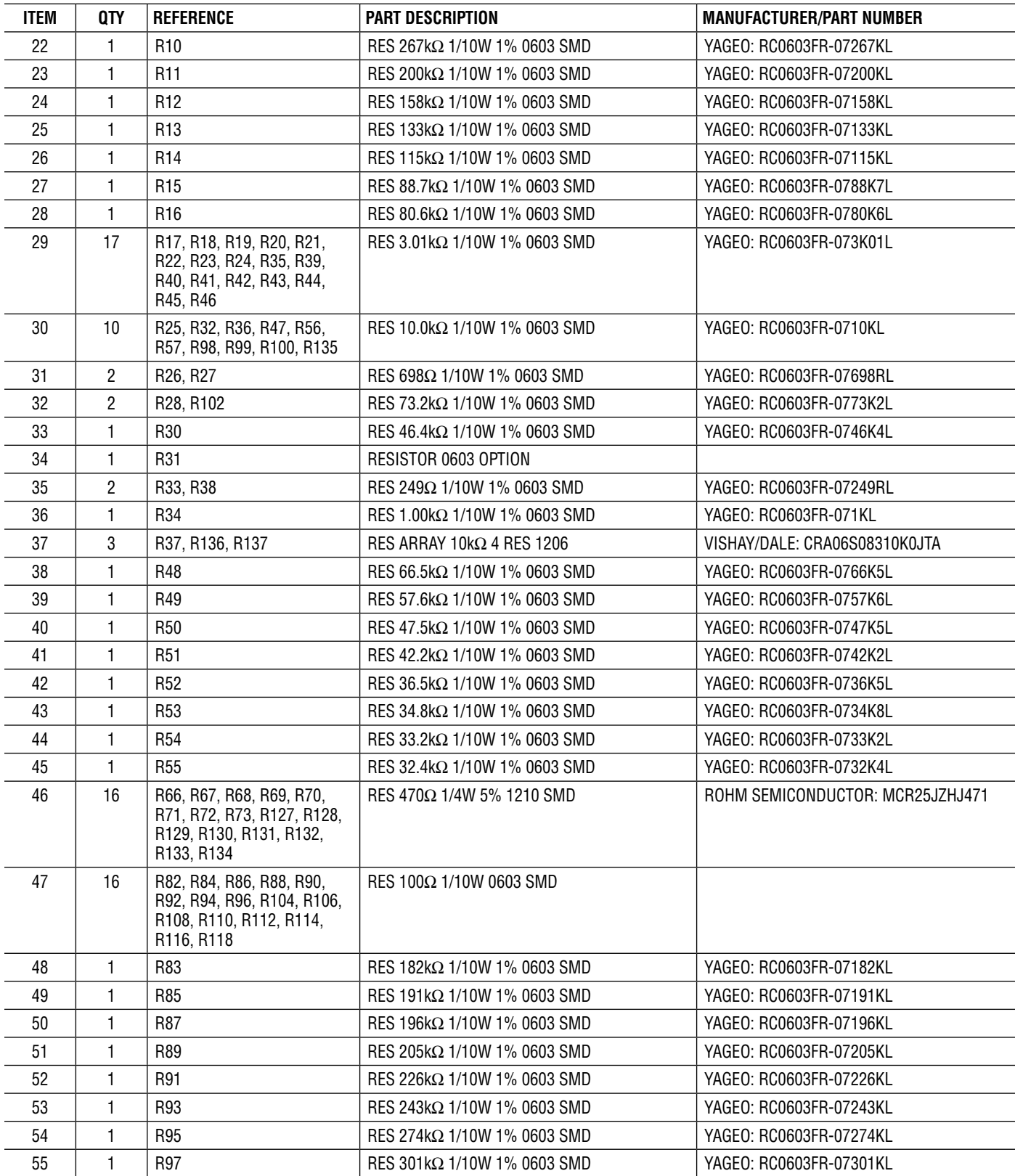

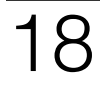

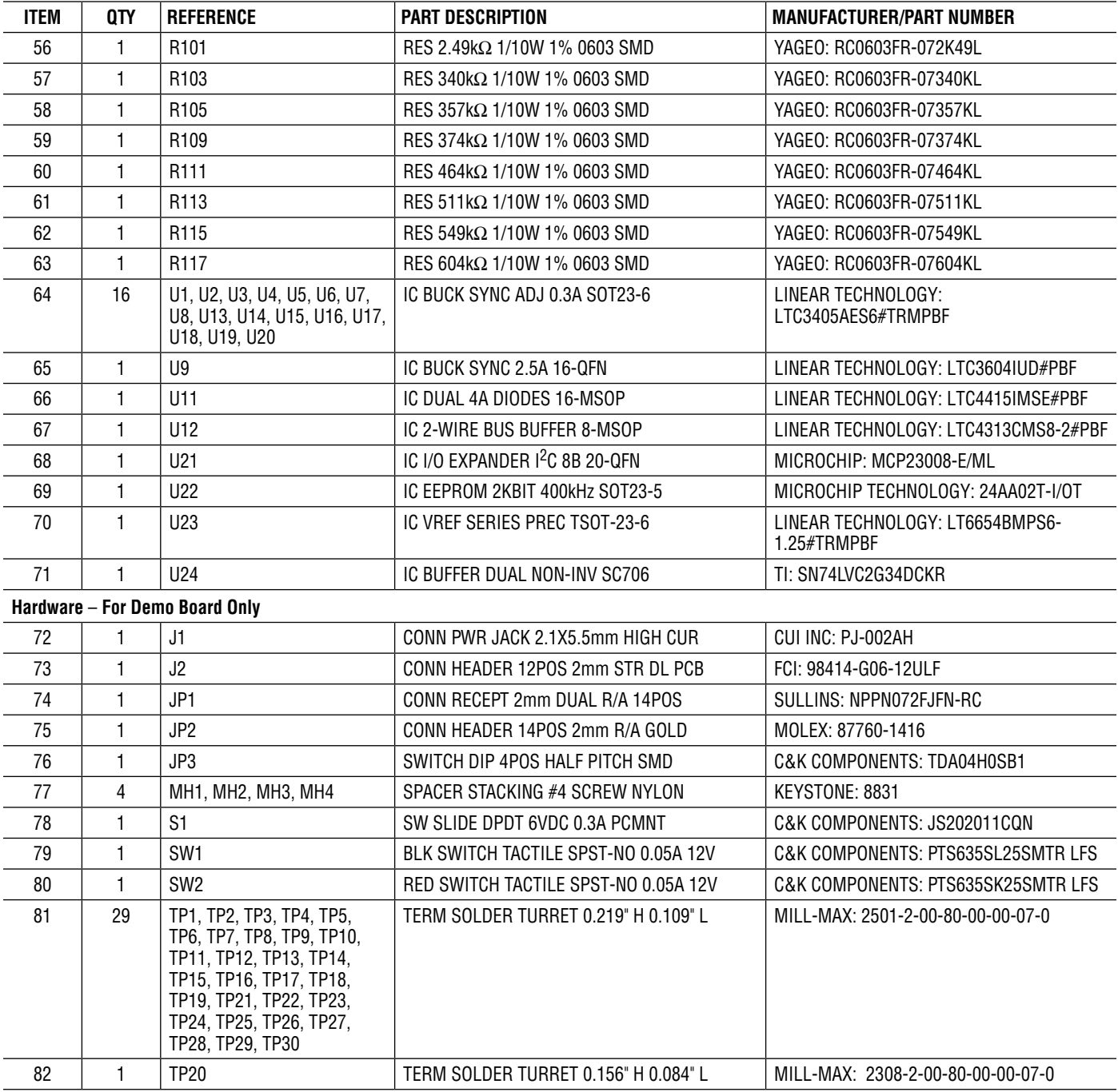

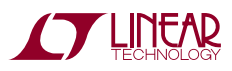

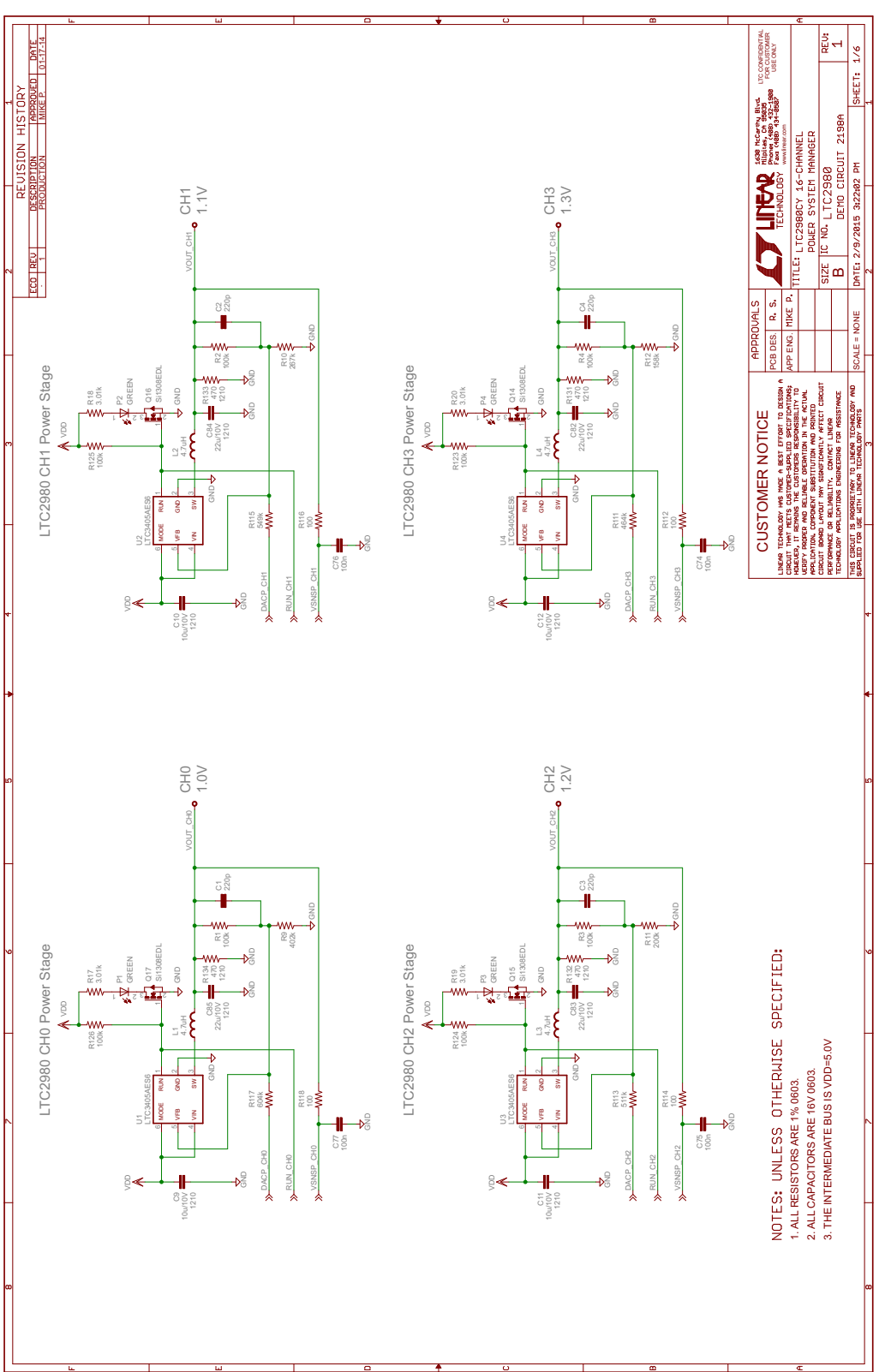

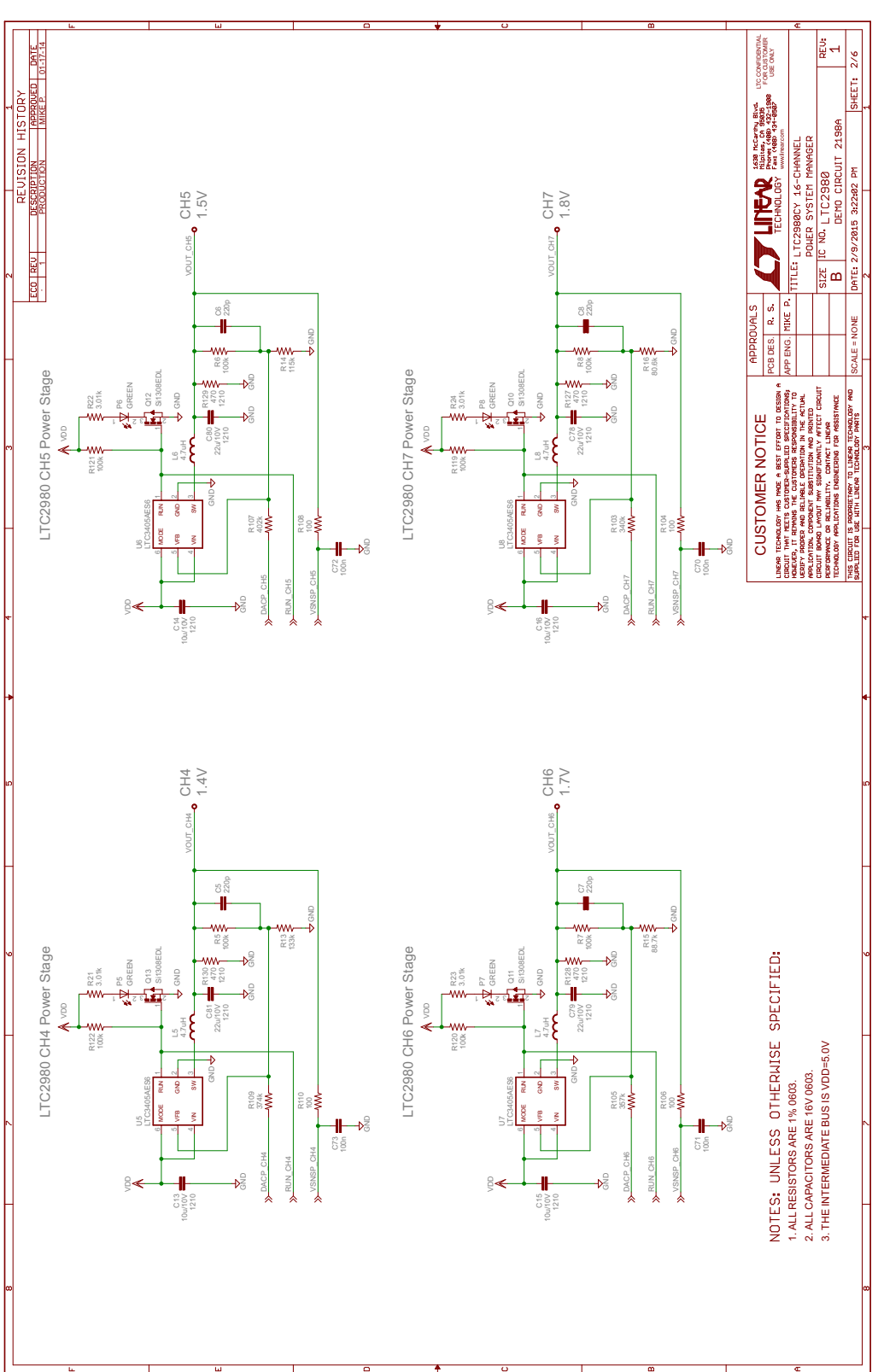

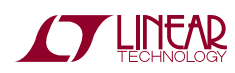

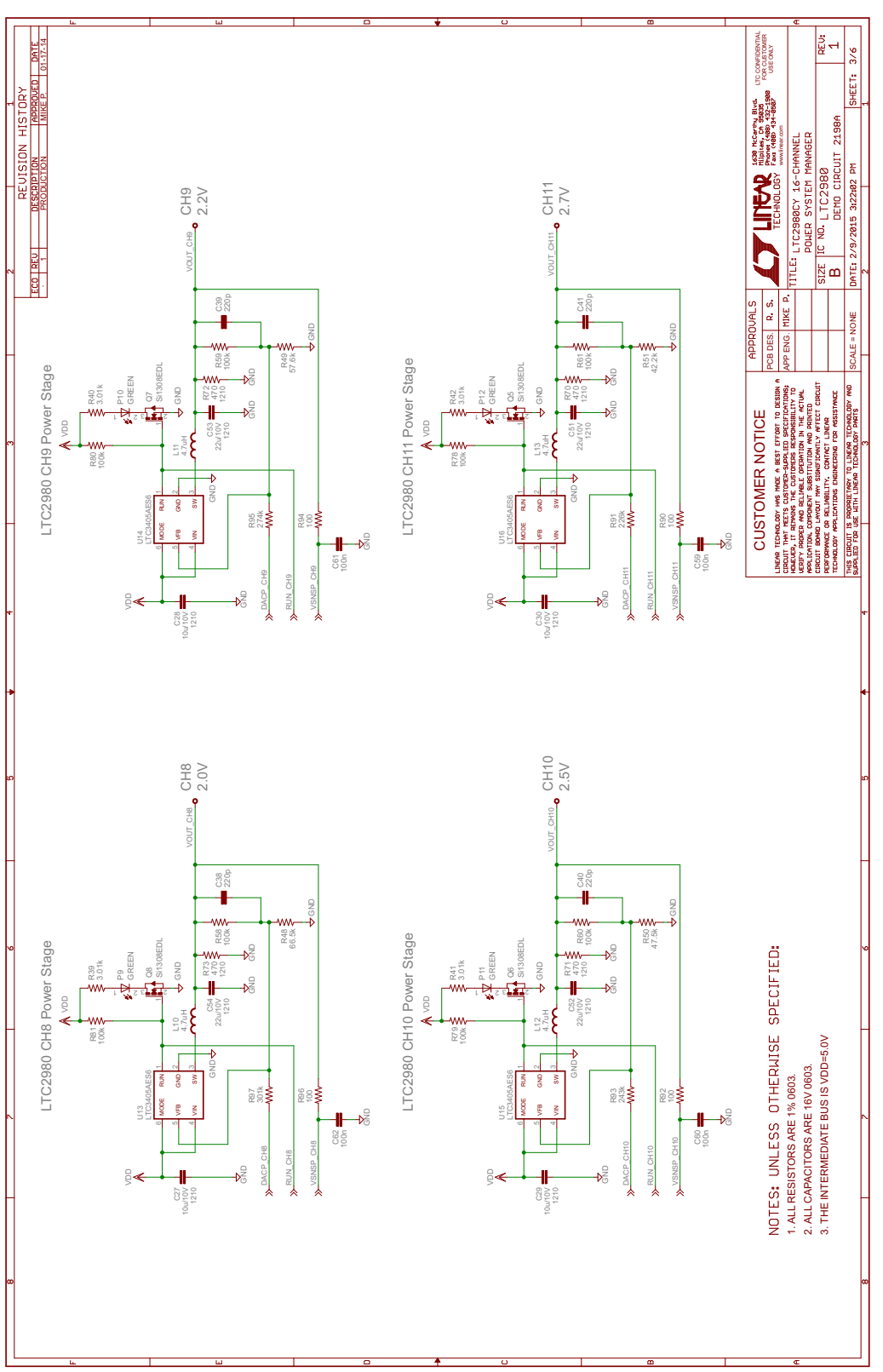

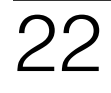

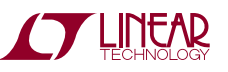

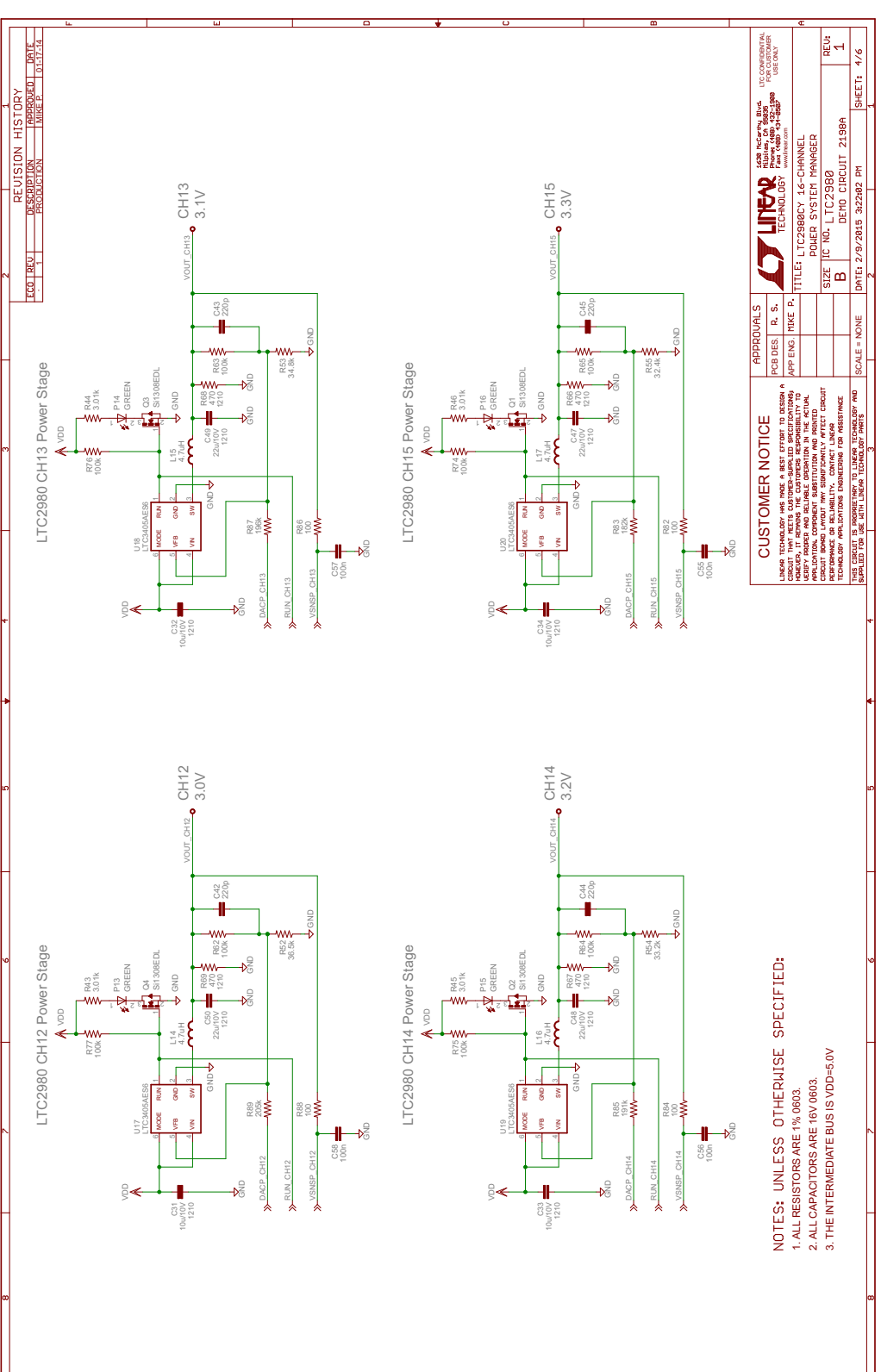

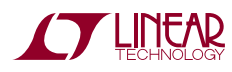

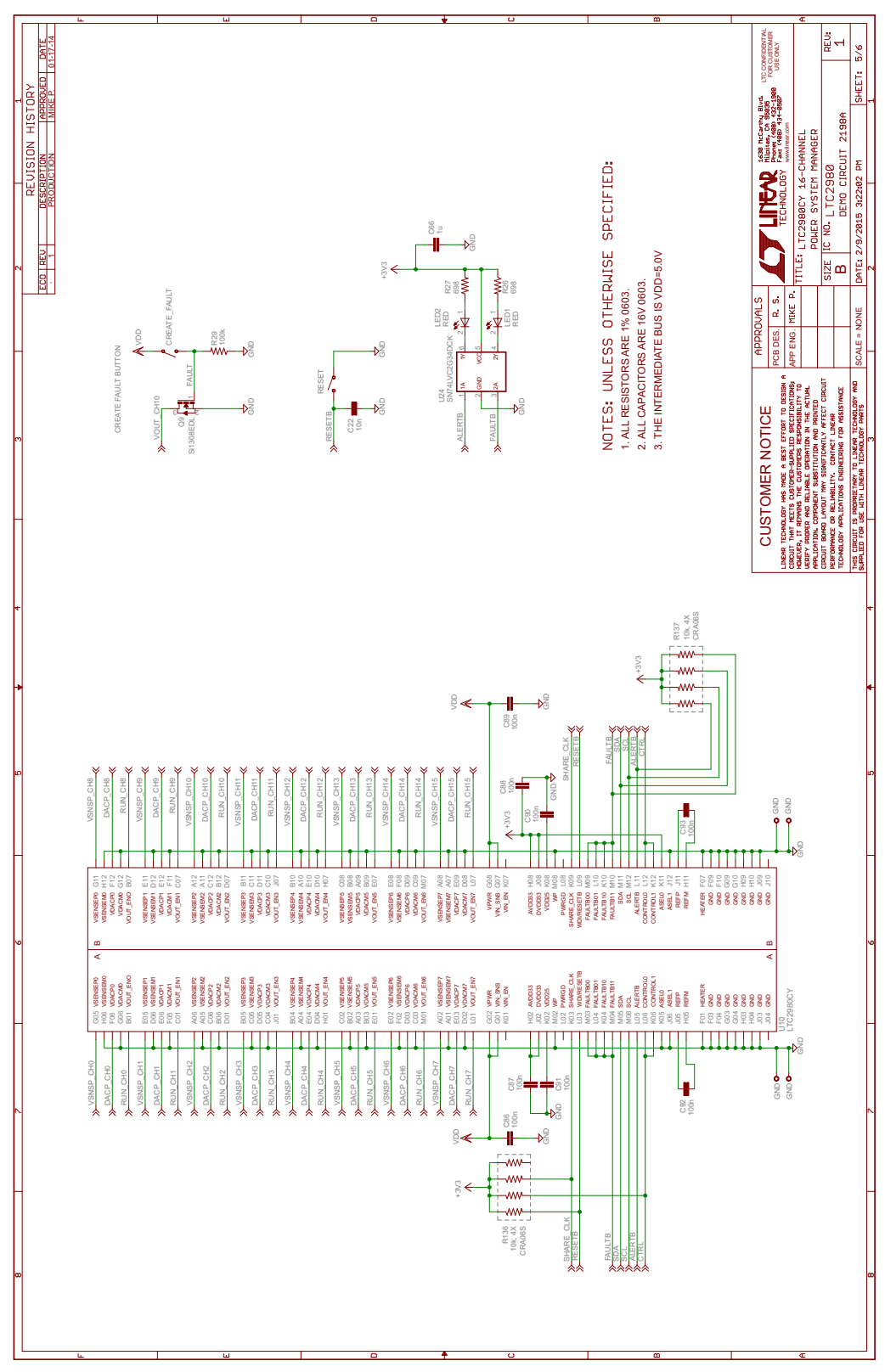

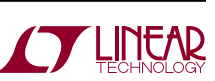

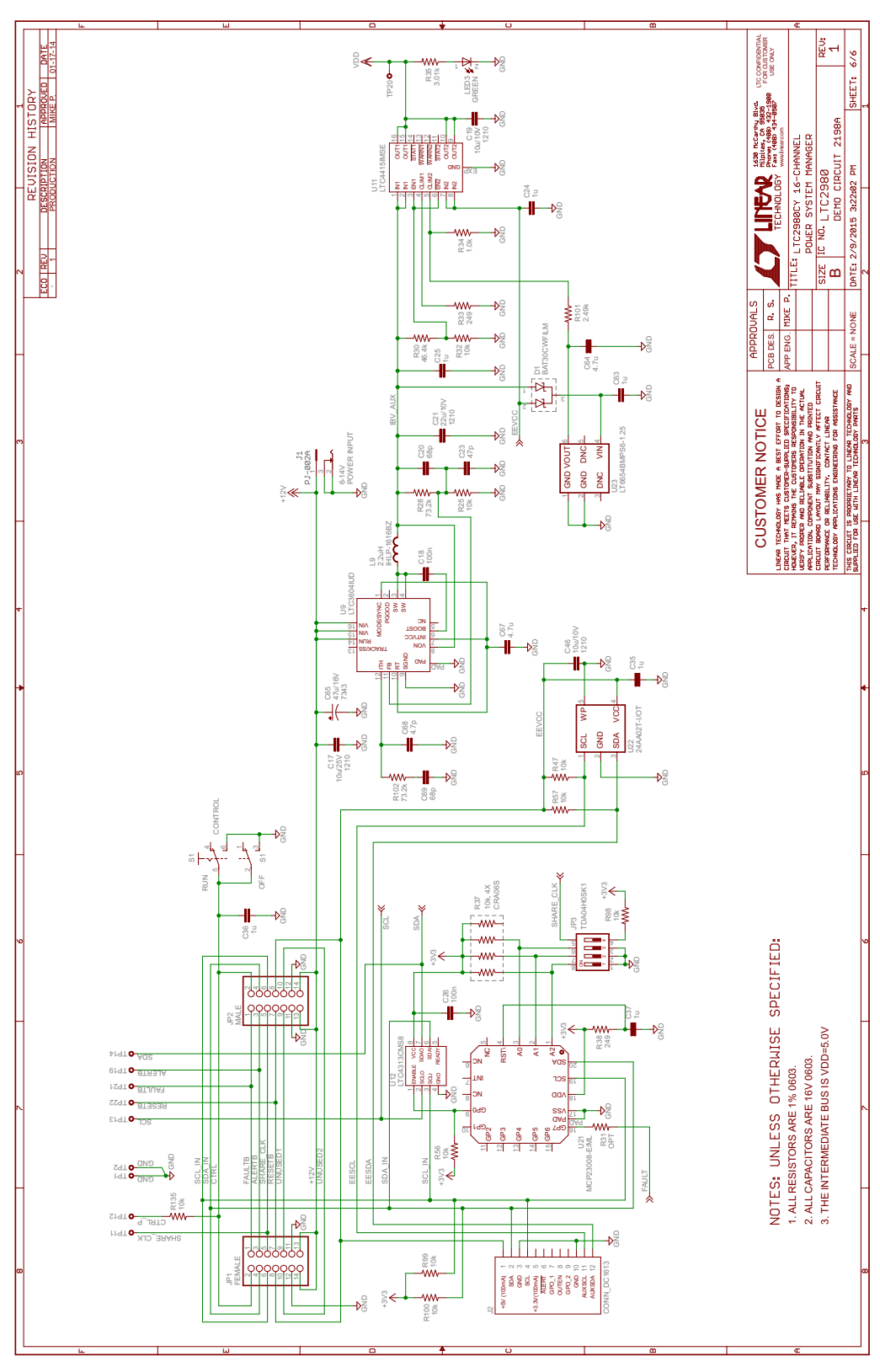

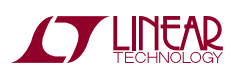

Information furnished by Linear Technology Corporation is believed to be accurate and reliable. However, no responsibility is assumed for its use. Linear Technology Corporation makes no representation that the interconnection of its circuits as described herein will not infringe on existing patent rights.

DEMO MANUAL DC2198A

#### DEMONSTRATION BOARD IMPORTANT NOTICE

Linear Technology Corporation (LTC) provides the enclosed product(s) under the following **AS IS** conditions:

This demonstration board (DEMO BOARD) kit being sold or provided by Linear Technology is intended for use for **ENGINEERING DEVELOPMENT OR EVALUATION PURPOSES ONLY** and is not provided by LTC for commercial use. As such, the DEMO BOARD herein may not be complete in terms of required design-, marketing-, and/or manufacturing-related protective considerations, including but not limited to product safety measures typically found in finished commercial goods. As a prototype, this product does not fall within the scope of the European Union directive on electromagnetic compatibility and therefore may or may not meet the technical requirements of the directive, or other regulations.

If this evaluation kit does not meet the specifications recited in the DEMO BOARD manual the kit may be returned within 30 days from the date of delivery for a full refund. THE FOREGOING WARRANTY IS THE EXCLUSIVE WARRANTY MADE BY THE SELLER TO BUYER AND IS IN LIEU OF ALL OTHER WARRANTIES, EXPRESSED, IMPLIED, OR STATUTORY, INCLUDING ANY WARRANTY OF MERCHANTABILITY OR FITNESS FOR ANY PARTICULAR PURPOSE. EXCEPT TO THE EXTENT OF THIS INDEMNITY, NEITHER PARTY SHALL BE LIABLE TO THE OTHER FOR ANY INDIRECT, SPECIAL, INCIDENTAL, OR CONSEQUENTIAL DAMAGES.

The user assumes all responsibility and liability for proper and safe handling of the goods. Further, the user releases LTC from all claims arising from the handling or use of the goods. Due to the open construction of the product, it is the user's responsibility to take any and all appropriate precautions with regard to electrostatic discharge. Also be aware that the products herein may not be regulatory compliant or agency certified (FCC, UL, CE, etc.).

No License is granted under any patent right or other intellectual property whatsoever. LTC assumes no liability for applications assistance, customer product design, software performance, or infringement of patents or any

LTC currently services a variety of customers for products around the world, and therefore this transaction **is not exclusive**.

**Please read the DEMO BOARD manual prior to handling the product**. Persons handling this product must have electronics training and observe good laboratory practice standards. **Common sense is encouraged**.

This notice contains important safety information about temperatures and voltages. Forfurther safety concerns, please contact a LTC application engineer.

Mailing Address:

Linear Technology 1630 McCarthy Blvd. Milpitas, CA 95035

Copyright © 2004, Linear Technology Corporation

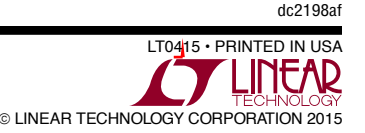